## **Entwicklerverifizierung MacOS**

Durch ein Sicherheitsupdate von Apple muss bei der Installation des Pulse-Secure-Clients einmalig der Entwickler "Pulse Secure LLC" verifiziert werden.

Bei der Installation von Pulse Secure öffnet sich dabei folgendes Fenster:

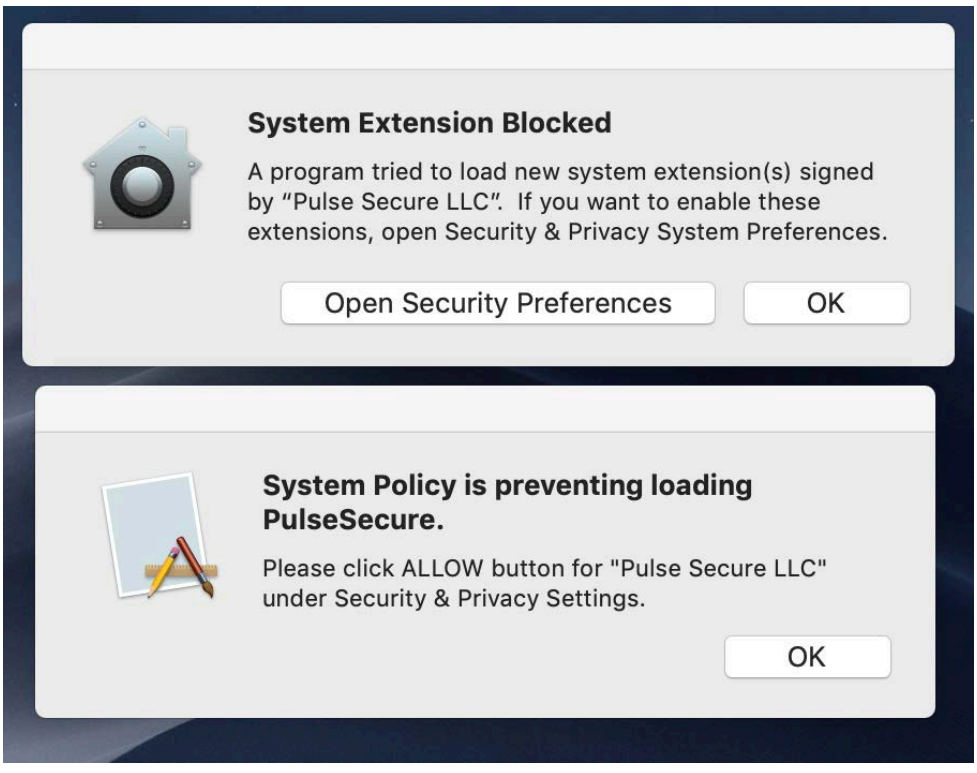

Zur Lösung des Problems folgen Sie diesen Schritten:

1. In den Systemeinstellungen => Sicherheit => Allgemein müssen Sie den Zugriff für "Pulse Secure LLC" erlauben.

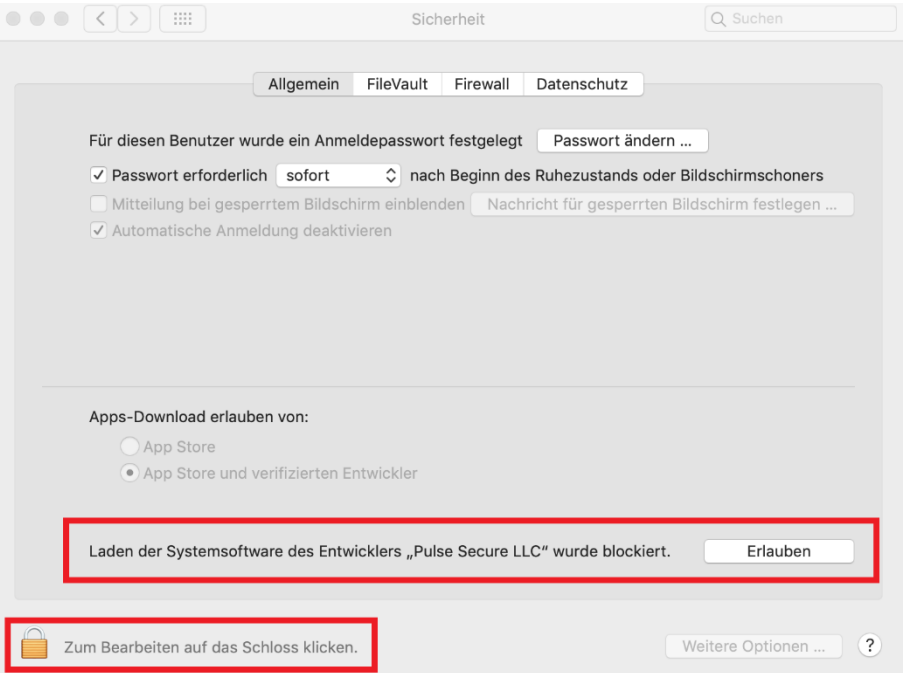

Klicken Sie dabei zunächst auf das Schloss in der linken Ecke.

- 2. Daraufhin werden Sie nach den Zugangsdaten Ihres Geräts gebeten. Geben Sie diese ein.
- 3. Nach der Eingabe der Zugangsdaten kann der Punkt "Laden der Systemsoftware des Entwicklers "Pulse Secure"" erlaubt werden.
- 4. Im Anschluss muss noch der Zugriff für den Pulse Secure Clienten auf die Systemeinstellungen erlaubt werden.

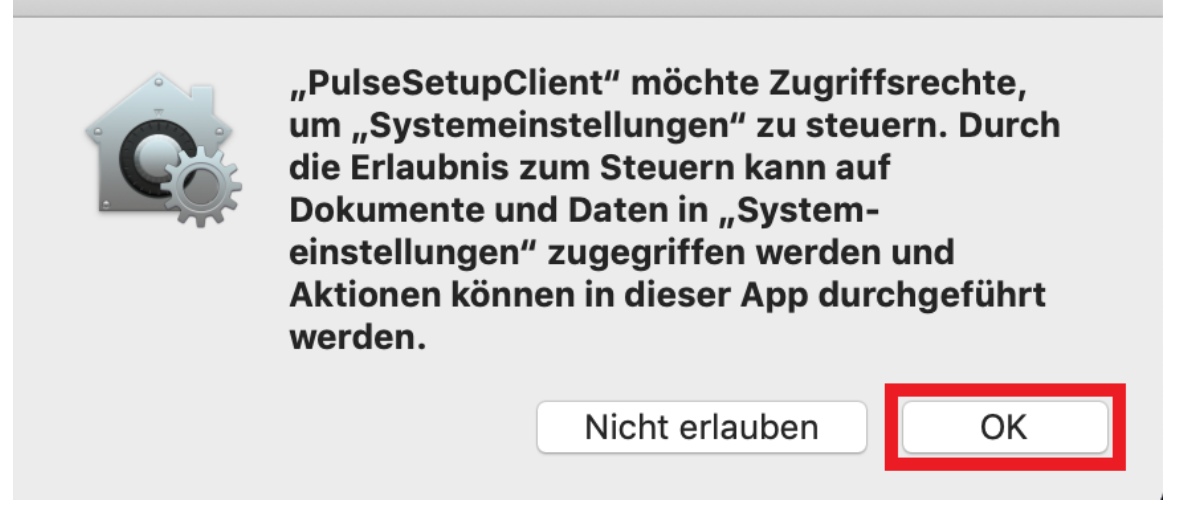

5. Anschließend können Sie [hier](https://service.tu-dortmund.de/vpn_osx) mit der Konfiguration des Pulse-Secure-Clients fortfahren.